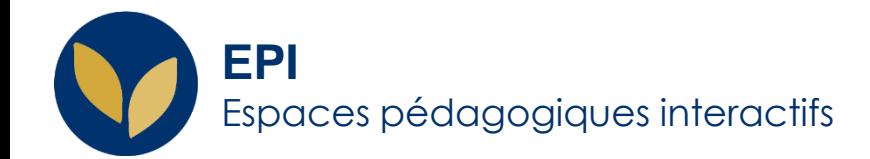

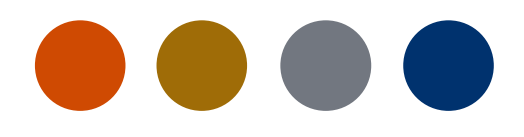

## Consulter ses notes

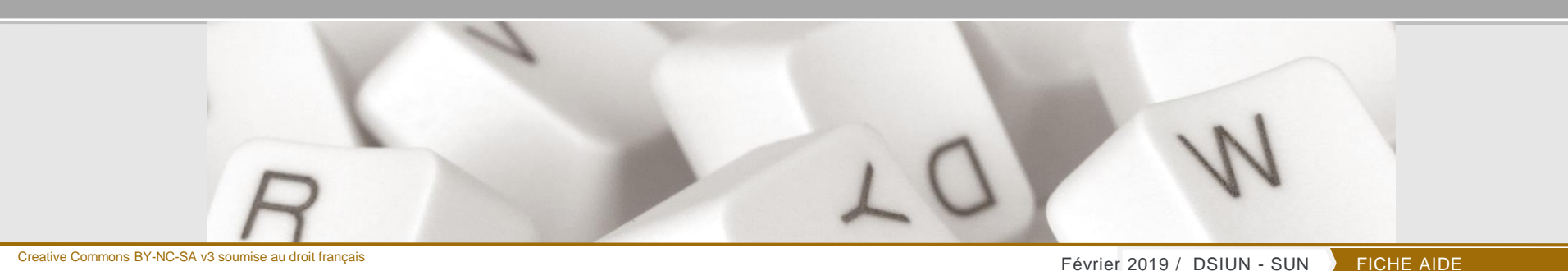

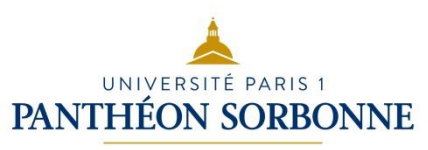

EPI | Premiers pas

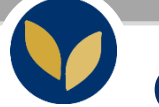

## **Consulter ses notes et corrections d'un devoir**

## Accéder au devoir

Dans l'espace de cours voulu, cliquer sur l'icône de remise de devoir.

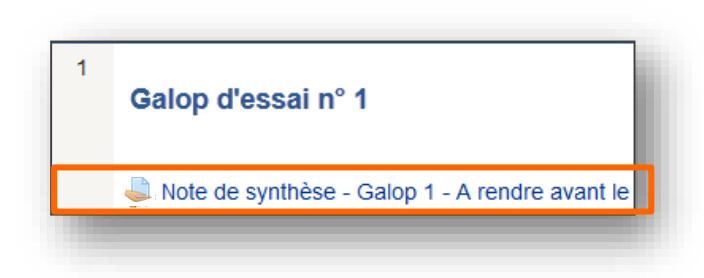

Vous pouvez alors :

- prendre connaissance de l'appréciation général et de la note ;
- télécharger votre document enrichi des annotations du professeur.

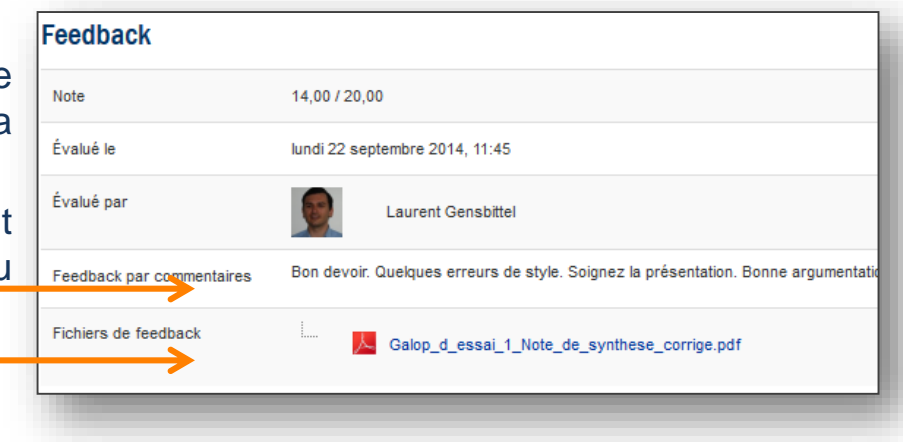

EPI | Premiers pas

## **Consulter l'ensemble de ses notes**

Vos notes sont consultables dans chaque espace de cours.

Une fois dans cet espace de cours, dans le ruban supérieur à droite, survoler votre prénom avec la souris et cliquer sur « **Notes de cours** ».

Dans le menu des notes, le « rapport du participant » vous donnera une vue générale de vos notes ainsi que le commentaire que vous a donné le correcteur pour chaque devoir de ce cours.

La dernière ligne vous indique la moyenne ou le total que vous avez sur l'ensemble du cours en question.

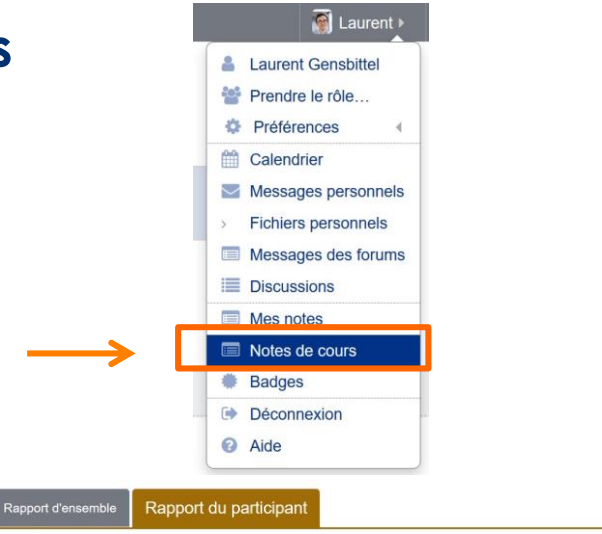

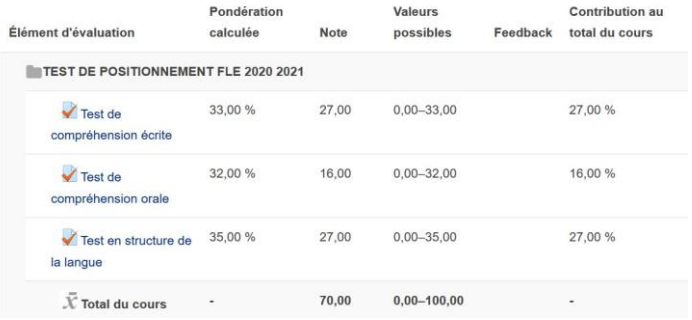